この手順書は、ご参加いただく前に、ご利用になられるパソコンやネットワーク接続環境から「miro」にアクセスでき るか否かをテストも兼ねていますので、研修にご参加される実際の環境から行っていただくよう、お願い申し上げま す。 「Zoom はアクセスできるけど、miro にはどうしてもアクセスできない・・・」という場合は、別途 Excel で作成 したワークシートをご用意していますので、研修開始後、Zoom から配布させていただきます。

- 1. Google Chrome を起動後[、https://miro.com/ja/](https://miro.com/ja/) と入力し Miro のホームページを開きます。
- 2.Miro のサインイン画面が表示されますので、画面下部の「**すべての Cookie を受け入れる**」をクリックした後、 右上の「**無料で登録する→**」をクリックしてください。 ※頻繁に画面レイアウトが更新されます

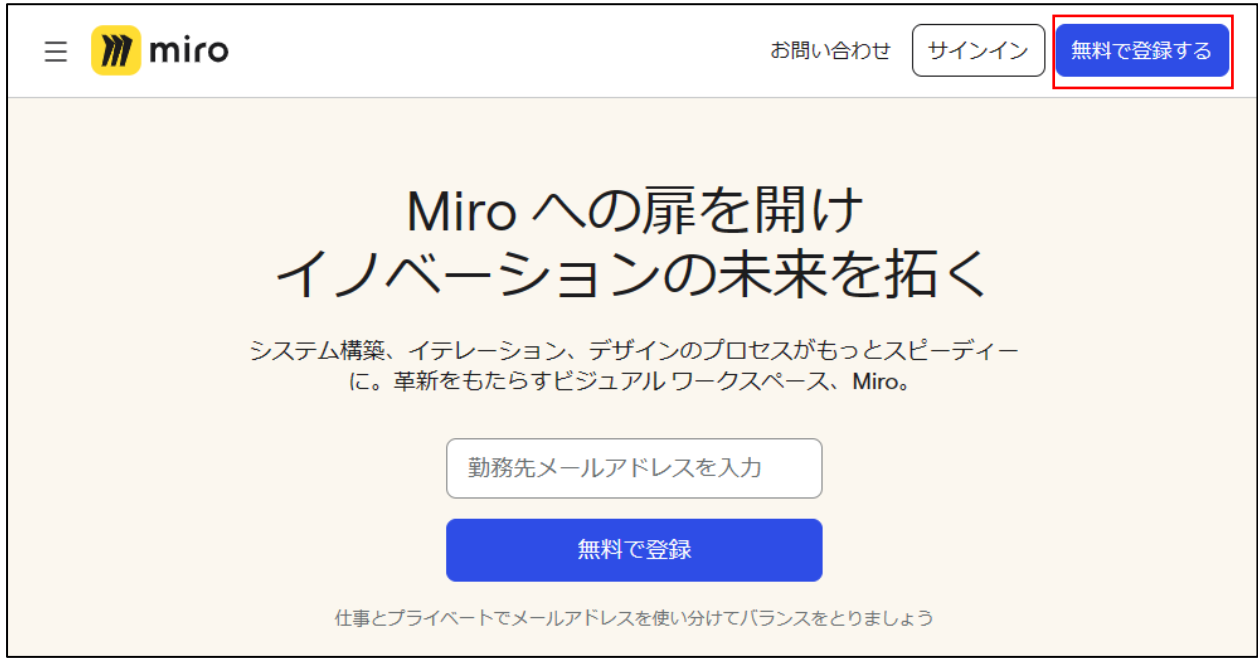

3.無料で登録する画面の「**仕事用のメールアドレス**」入力欄に、Miro に登録する**メールアドレス**を入力し、「**メ ールで続ける**」ボタンをクリックしてください。 ※認証番号がメールされますので確認できるアドレスを使用してください

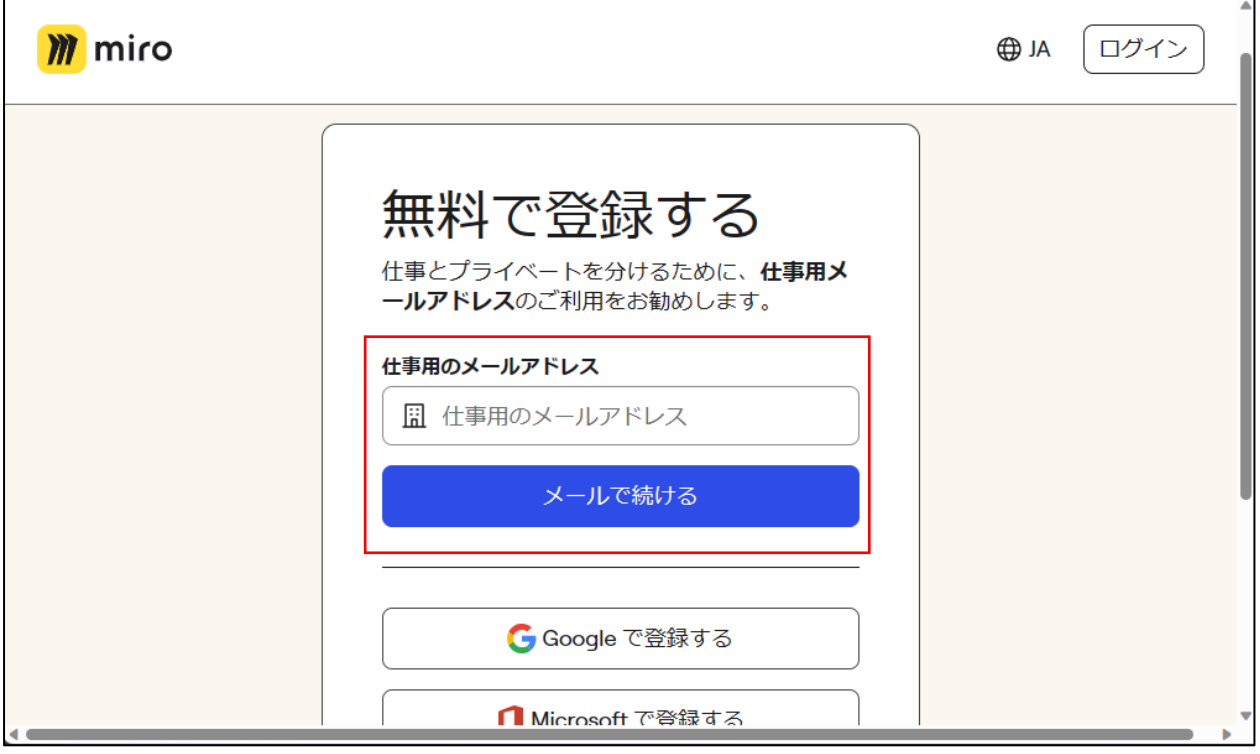

 $\overline{\mathbf{u}}$ 

4.名前を設定してください画面の「**名前**」入力欄に、Miro に登録する**名前**を入力し、「**メールで続ける**」ボタンを

クリックしてください。 ※お名前はご本人様が確認できれば、漢字、ひらがな、英字、なんでも結構です。  $\overline{1}$ 

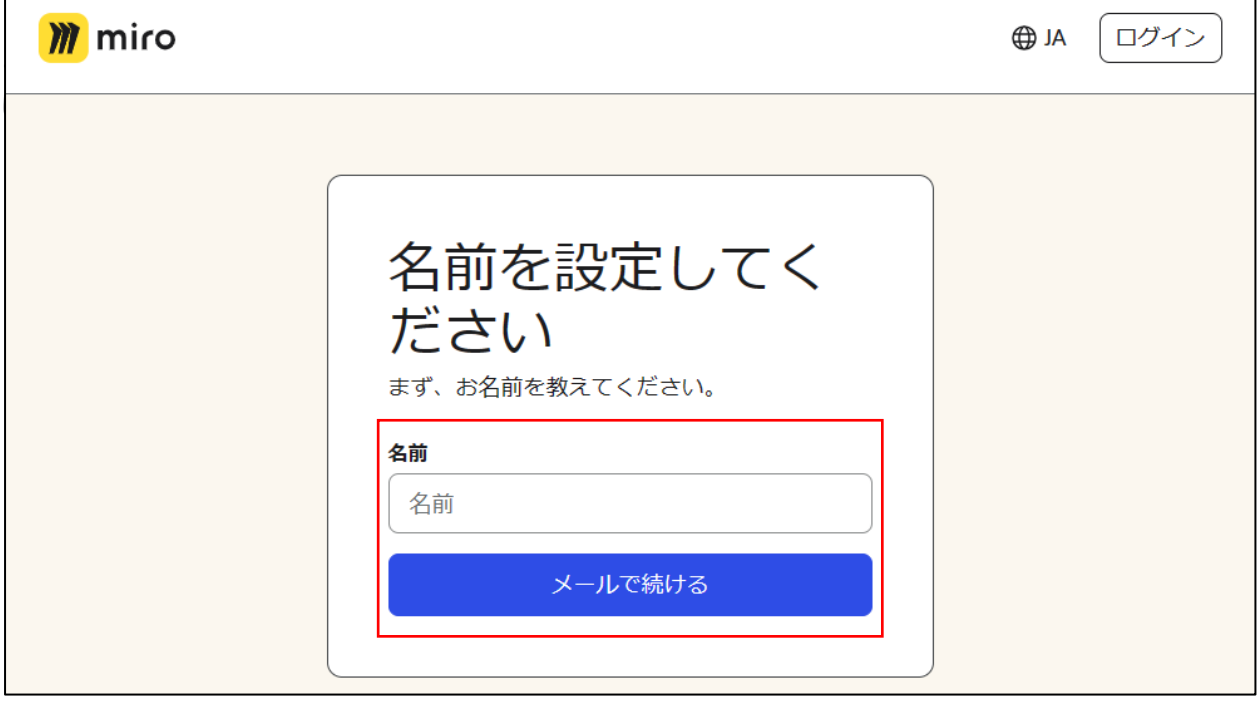

5.パスワードを選んでください画面の「**パスワード**」入力欄に、Miro に登録する**パスワード**を入力し、「**メールで続 ける**」ボタンをクリックしてください。 ※パスワードは必ず控えていただくようお願いします。 $\overline{\phantom{a}}$  $\Gamma$ 

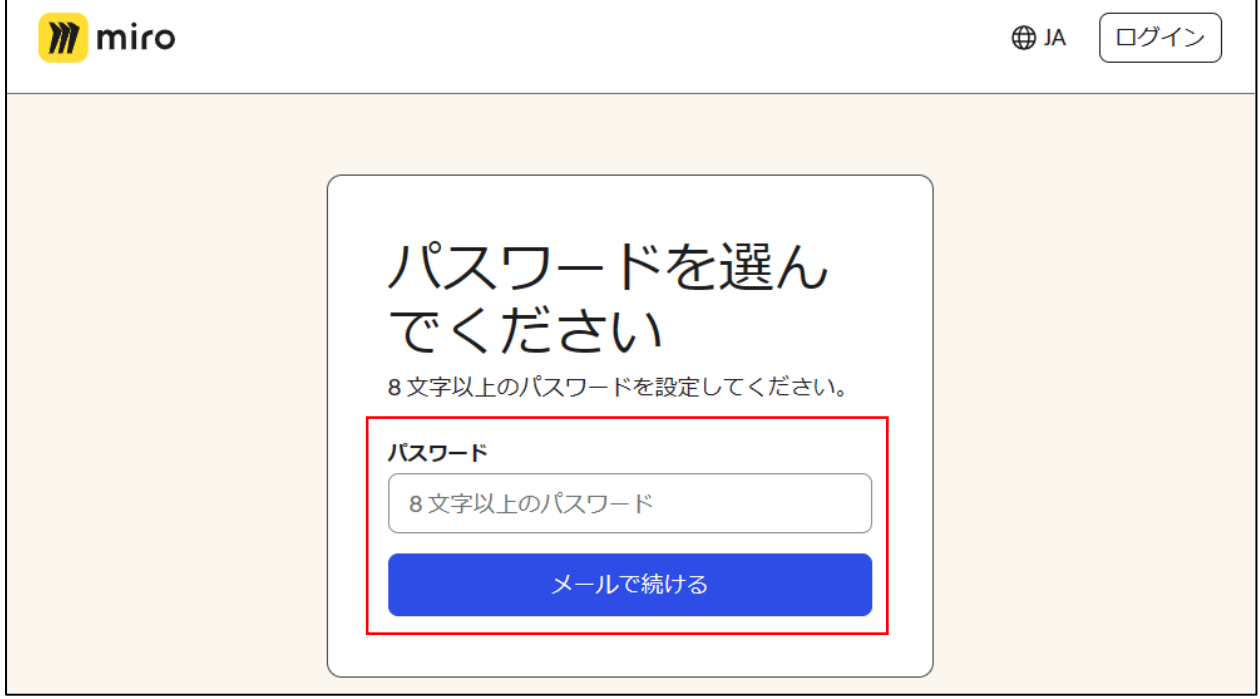

6.メールを確認する画面が表示され、3.で登録したメールアドレス宛に認証用の 6 桁のコードが送られますので、

**画面を閉じずに 7.の要領でメール内容を確認**してください。

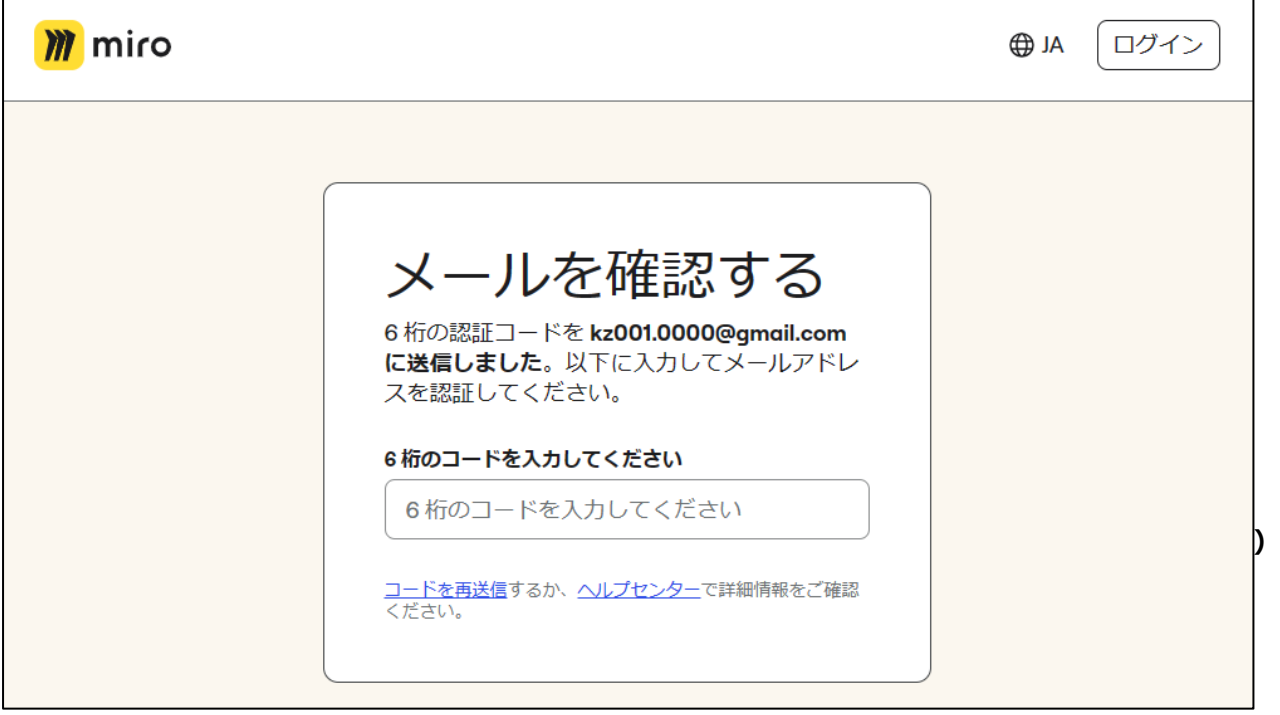

7. 登録したメールアドレス宛に送信されたメール文書が確認できるメーラーを使用(下記は Gmail の例です) し、受信したメールの「**お客様の認証コードです:**」の**右手の 6 桁の数字**を控えてください。

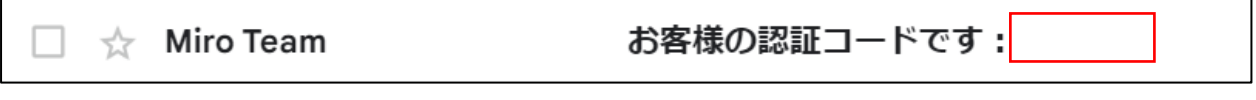

8.6.の画面に戻り、7.で控えた 6 桁の認証コードを入力してコードに誤りがなければ、即自動的に次の画面に遷 移します。これでアカウント登録は終わりになります。

9. この画面からはセットアップになります。上から順に 7 つの質問に答えていきます。※順に展開されていきます。 Tell us about your team (**チームを設定する)** 画面が表示されますので、①What's your team name? (**チーム名は何ですか?**)の入力欄に、**登録したご自身のお名前**を入力、②What kind of work do you do? (あなたはどんな仕事をしていますか?)の入力欄で、Other を選択し、3Have you ever used Miro before? (ミロを使ったことがありますか?) は「No, it's my first time (いいえ、初めてです) 」を選択、 4 What will you use Miro for?(**ミロを何に使いますか?**)は「**Personal(個人的)**」を選択、⑤What's your role? (あなたの役割は何ですか?)は「Individual Contributor (投稿者)」を選択、⑥What's your company size?(**あなたの会社の規模はどれくらいですか?**)は「**Only me(私だけ)**」を選択、⑦ How did you hear about Miro? (ミロのことをどのようにして知りましたか?) は「Word of Mouth (Work, Friends, school)**(口コミ(仕事、友達、学校))**」を選択し、**Continue** ボタンをクリックしてください。

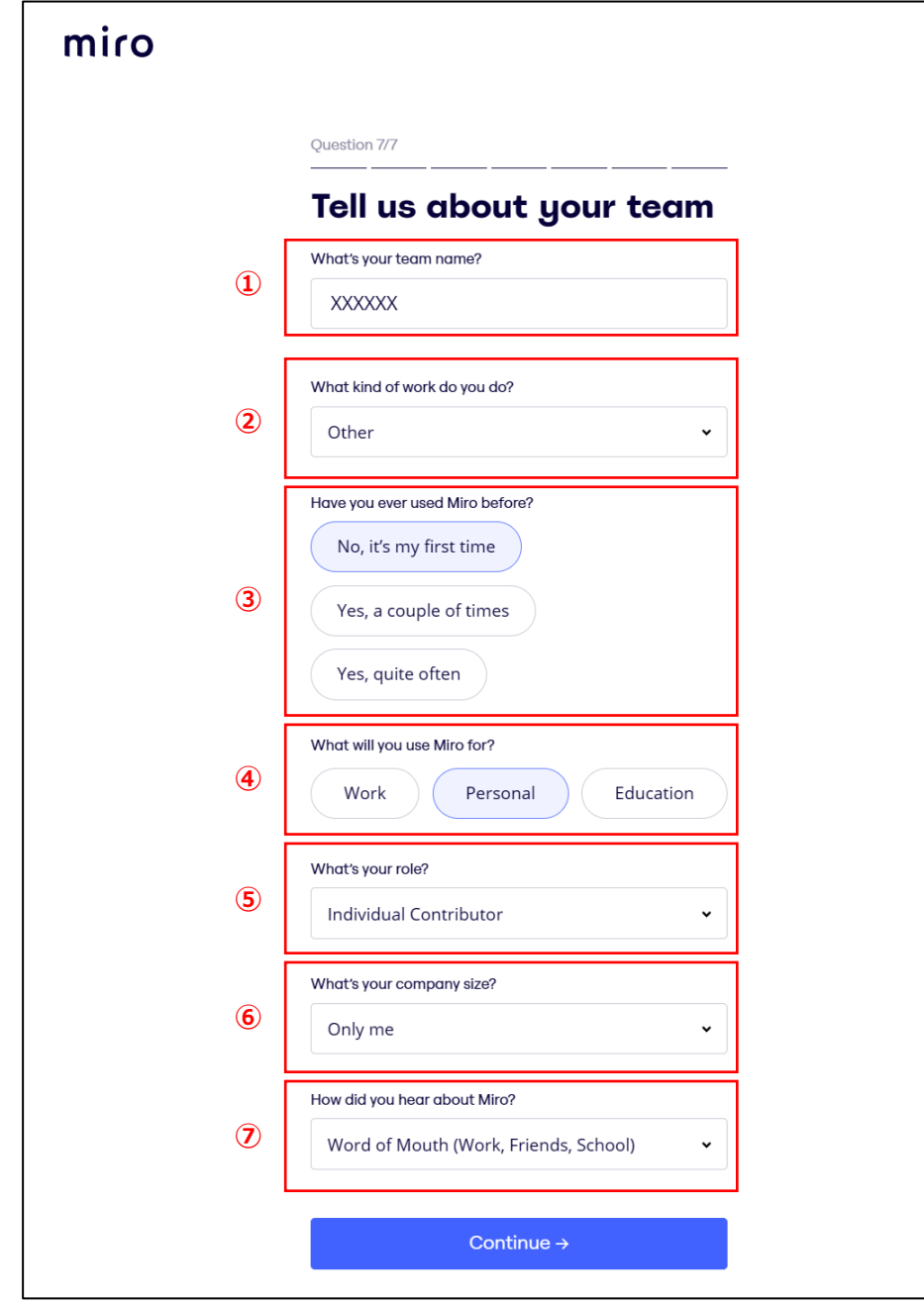

※この情報は、Miro を使用するにあたっての重要な情報ではありませんので、後から変更も可能となっています。上 記の入力・選択内容に限定はされませんので、予めご了承願います。

10.Invite teammates(チームメートを招待する)画面は、今回は使用しませんので何も入力せずに「**Skip for now (今回はスキップ)** 」ボタンをクリックしてください。

 $\mathsf{r}$ 

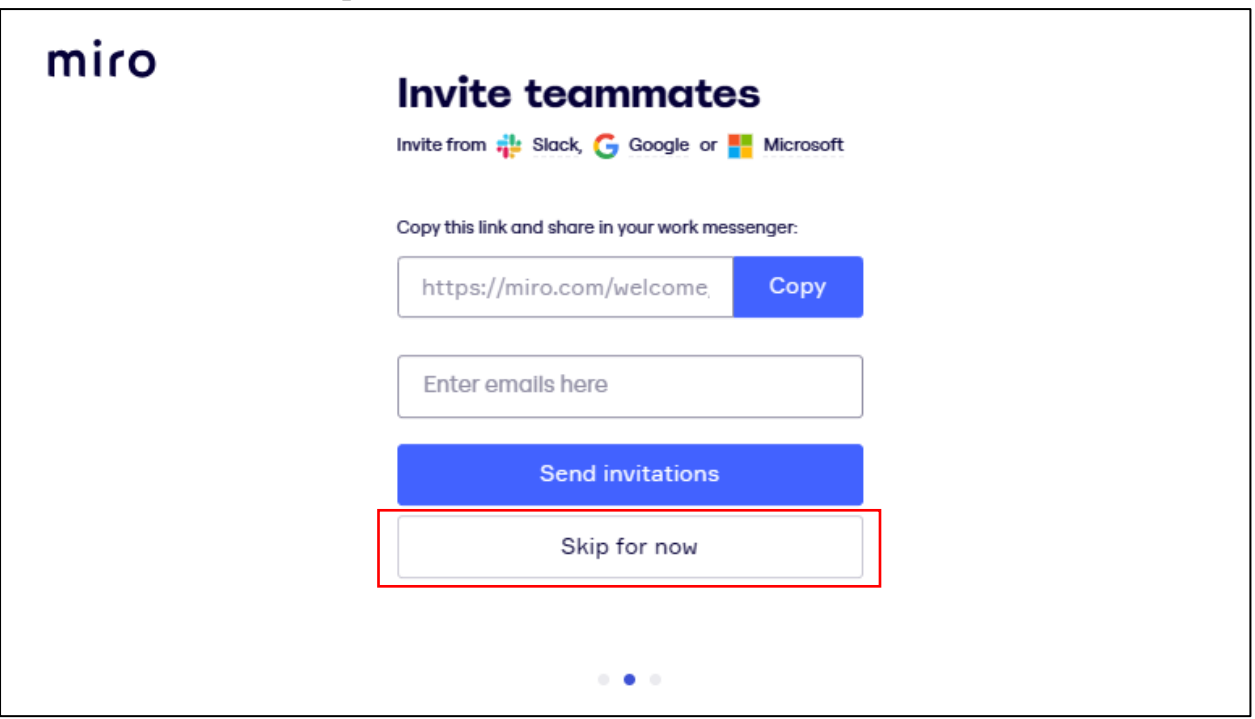

11. Skip without inviting? (招待せずにスキップしますか?) 画面は、「Skip step」 ボタンをクリックしてくだ さい。

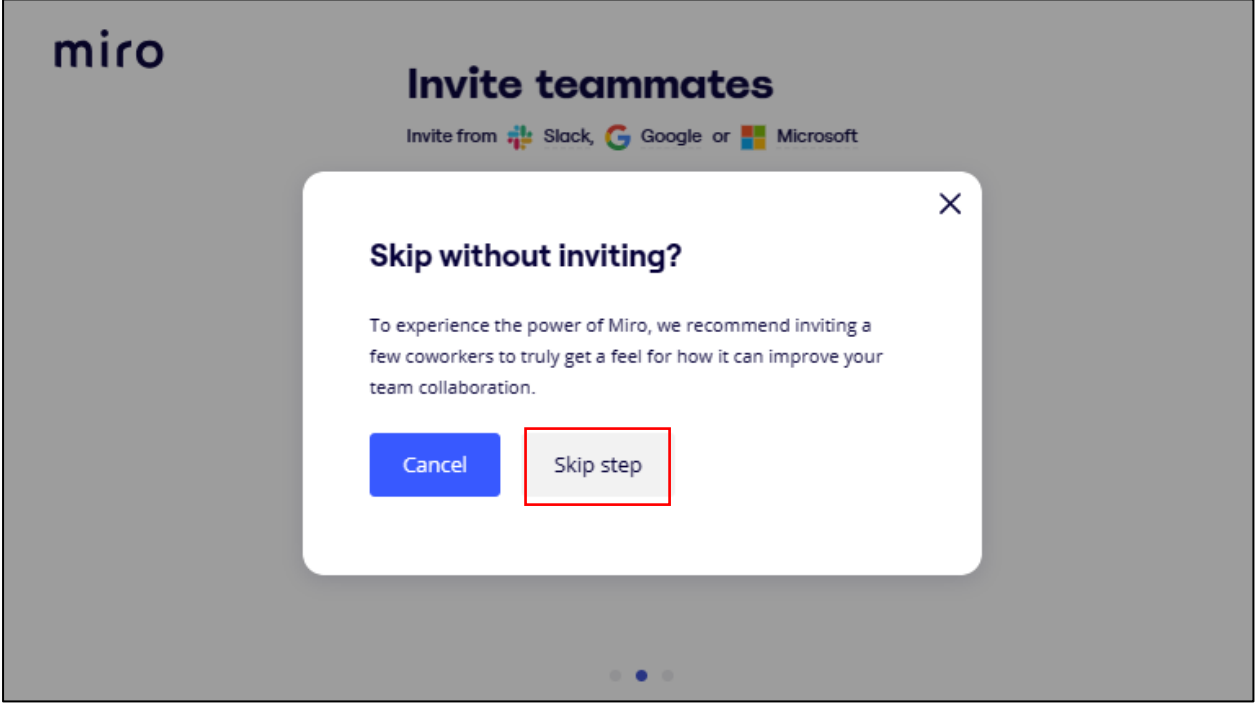

12. Where would you like to start? (どこから始めたいですか?) 画面は、「Let's start」 ボタンをクリッ クしてください。

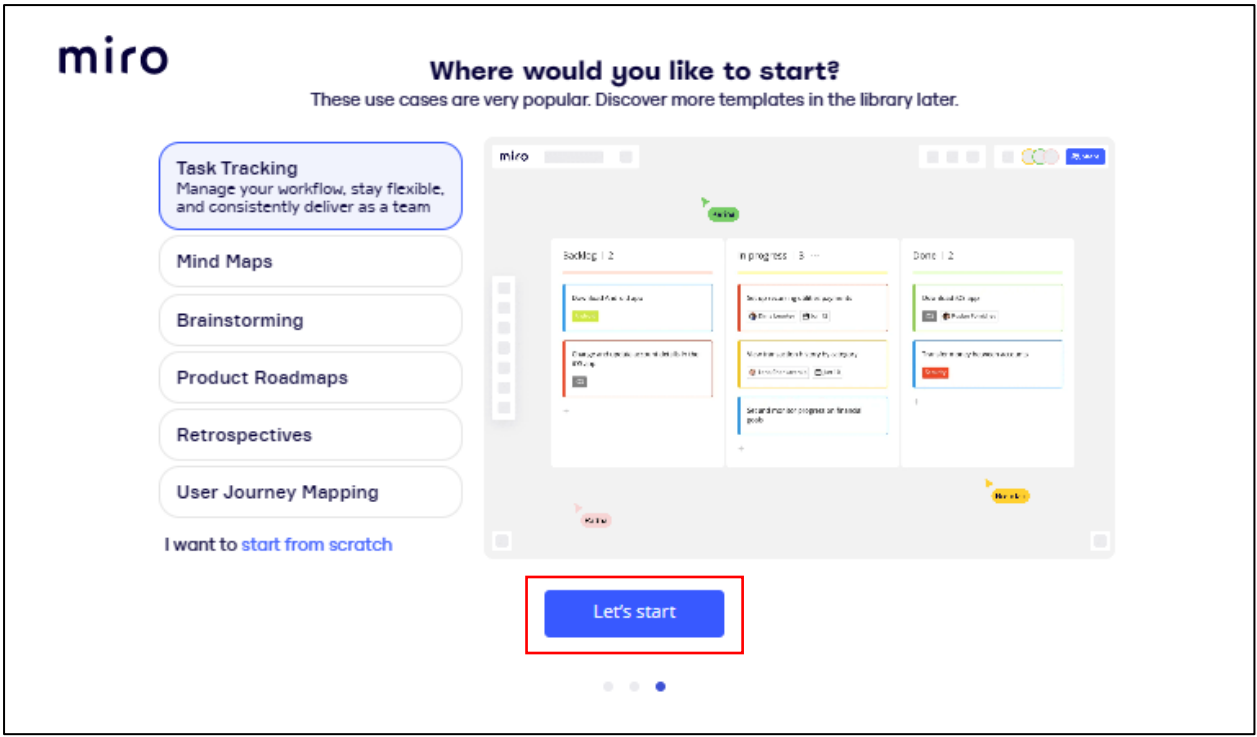

13. What are you using right now? (今何を使っていますか?) 画面では、Trackpad か Mouse が選 択できます。使い易い方を選択し、Apply ボタンをクリックしてください。 ※後で変更も可能です

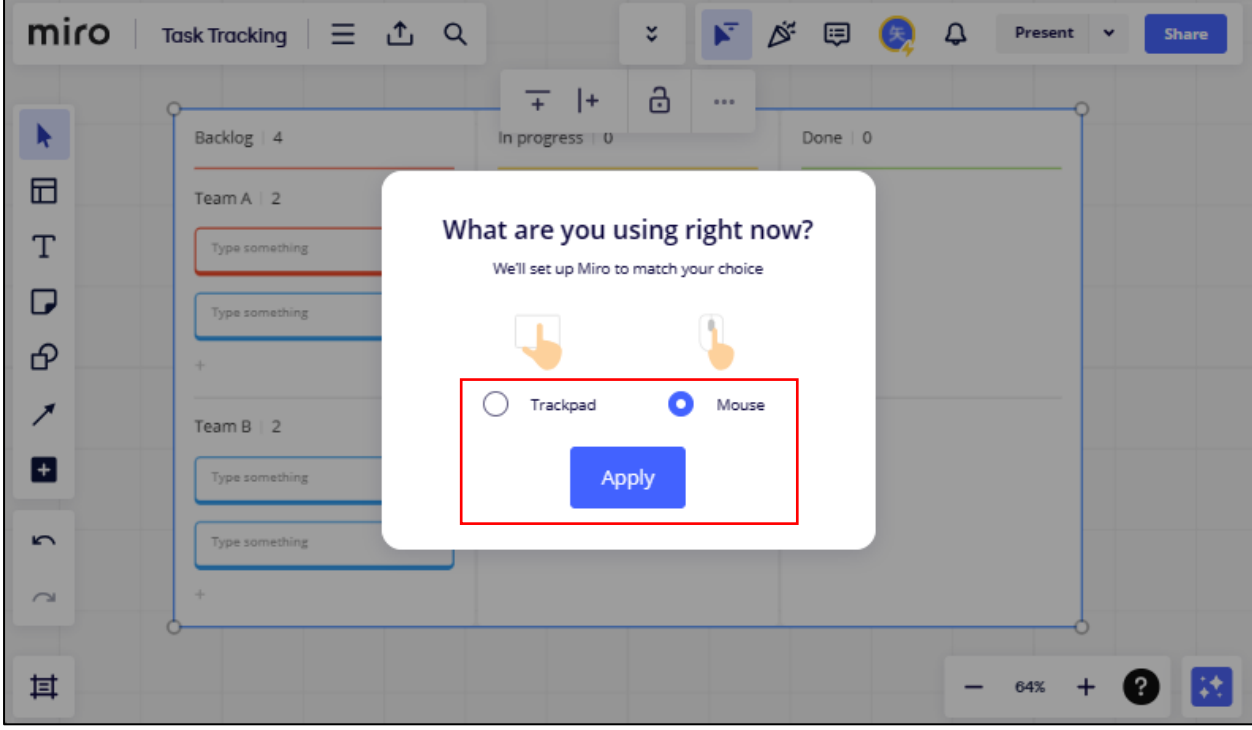

14. 以上でセットアップの完了です。次の画面でマウスを使った Miro の操作方法などが起動しますので、初めての 方は使用して練習してみてください。

15. 現在の画面が「Task Tracking」のボードが表示されている場合は、画面左上の「**miro**」をクリックすると、 Miro のトップ画面に移動します。

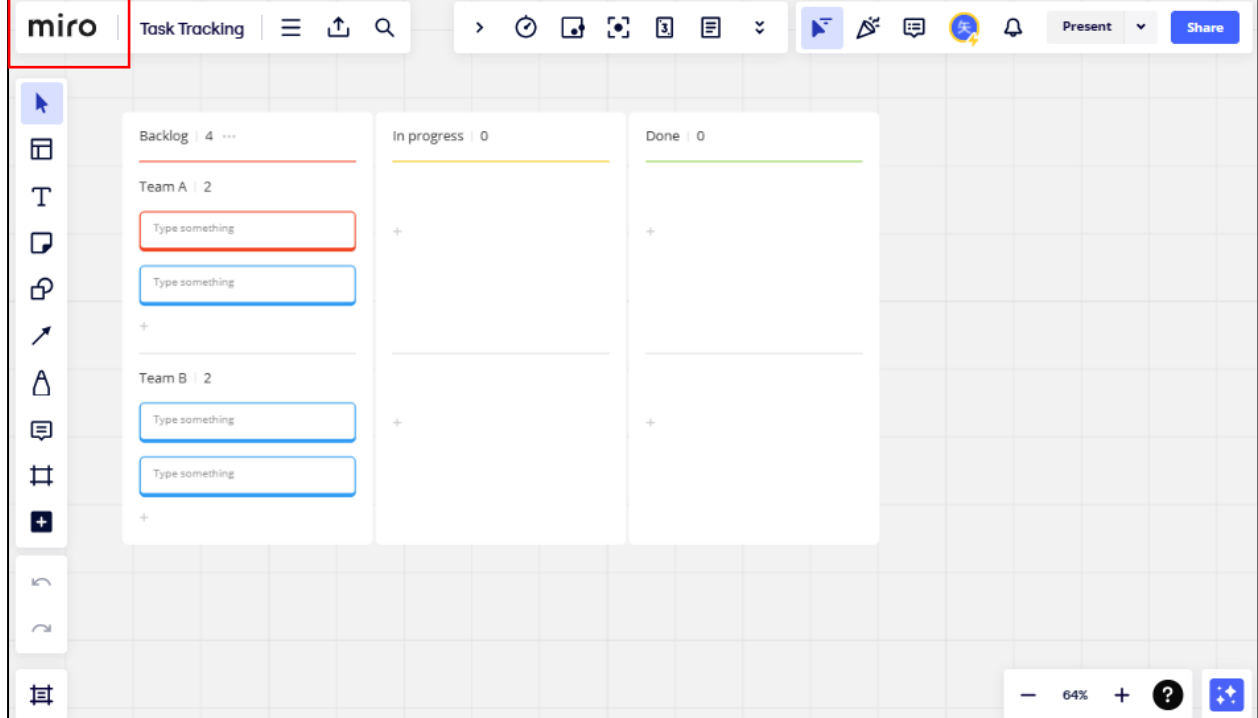

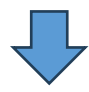

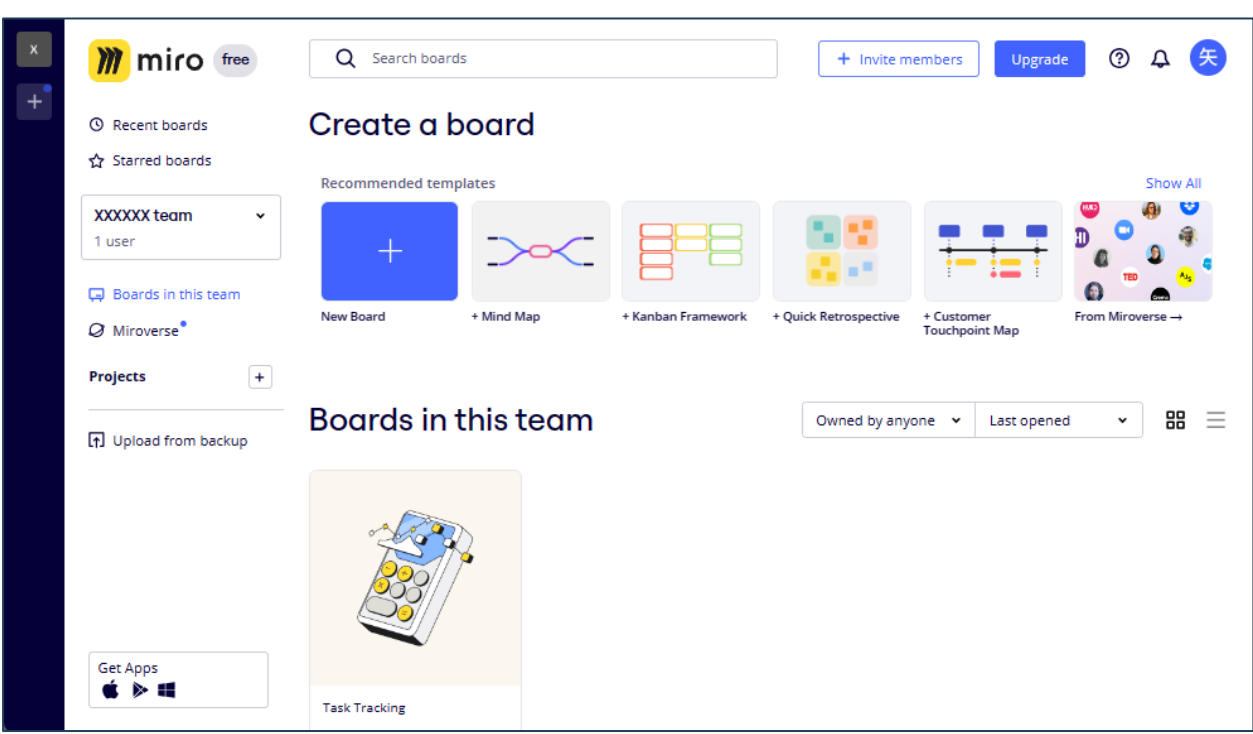

16. Miro が英語表記のままで、日本語表記に変更する際は、画面右上の登録者アイコンをクリックし、プルダウン メニューから「Settings」を選択します。表示された「Profile settings」画面内、「Profile details」タブの下方に 「Language」を選択する箇所がありますので、そこで「日本語」を選択してください。

なお、前述の登録情報変更やセットアップ情報の変更もこのメニューから変更できますので、ご活用ください。

Miro の Online Whiteboard にはいろいろな作図機能があり直観で使用す ることが可能ですので、研修ご受講までにお試しになってみてください。 当研修だけに限らず、いろいろなビジネスシーンで効果を発揮するツールでもあり ますので、ご活用いただけると幸いです。 研修当日は Zoom より miro へのアクセス用 URL をお知らせし、今回登録し た皆さまのアカウントで miro にログインしていただくようになります。

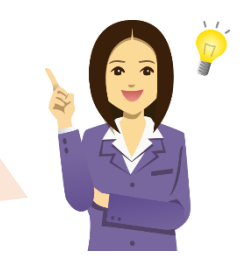